# **WFP LMS Tutorials**

Register and start courses

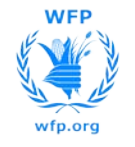

### **Manage Learning**

#### Depending on specific cases, courses can be:

**LMS TUTORIALS**

**WFP** 

- Assigned to you by the system (e.g. Mandatory Courses)
- Assigned to you by your supervisor or by a training administrator
- Recommended to you either by the system (based on your role, country or another training you have taken in the past) or by a colleague
- Open for you to apply (different levels of approvals may be required)

To access these courses, you have to enter the Learning section of the system. To do so:

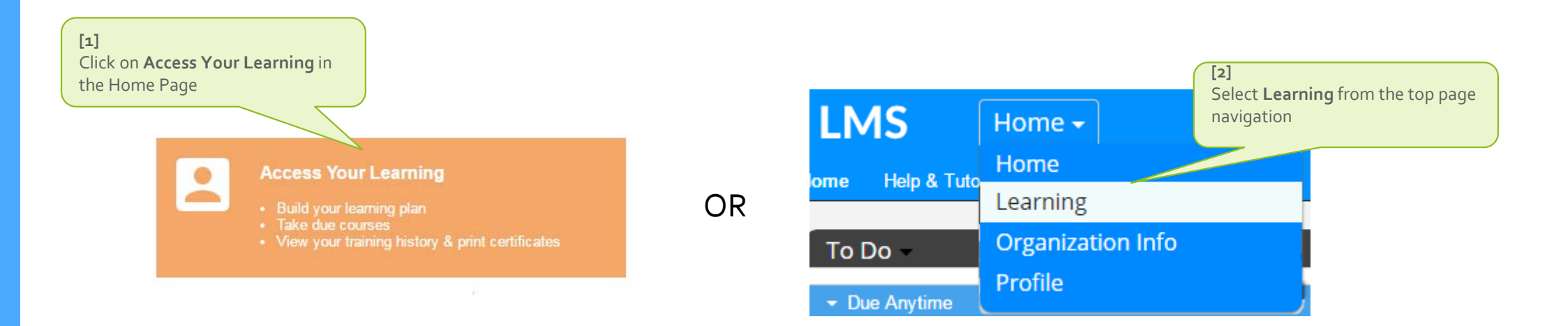

**LMS TUTORIALS**

vfp.ora

**WFP** 

### **Manage Learning**

 If the course has been **already assigned to you**, you will find it under the 'My Learning Assignments' section

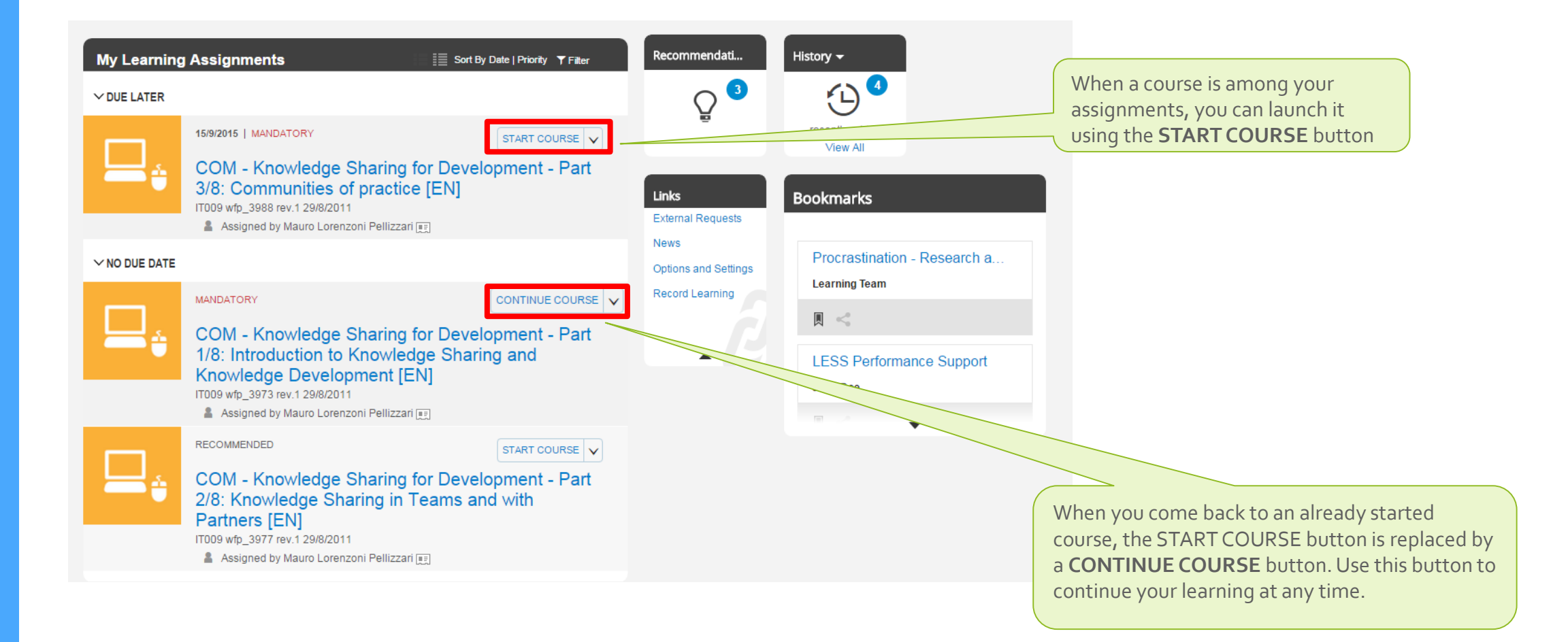

**LMS TUTORIALS**

wfp.org

**WFP** 

### **Manage Learning**

#### If the course has been **recommended to you**, you will find it in the *Recommendations tile*

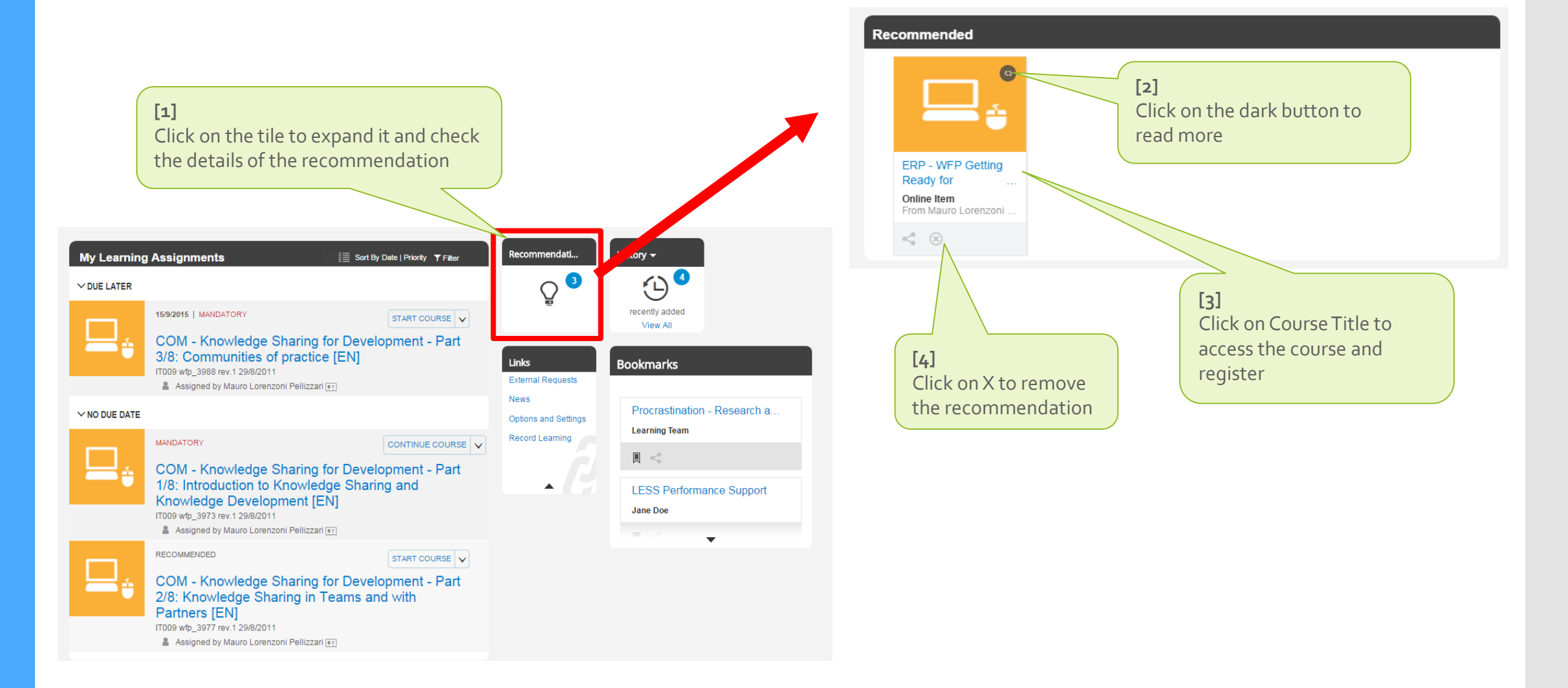

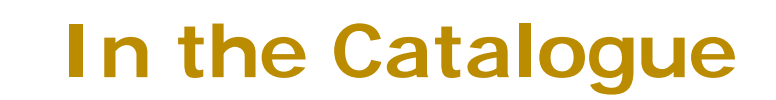

**LMS TUTORIALS**

**WFP** 

wfp.org

#### If your want to look for available courses for you to apply:

**Browse Course Catalogues** Easily find courses that can boost your knowledge and skills! **[1]**  Click on '*Browse Course Catalogues*' from your home page

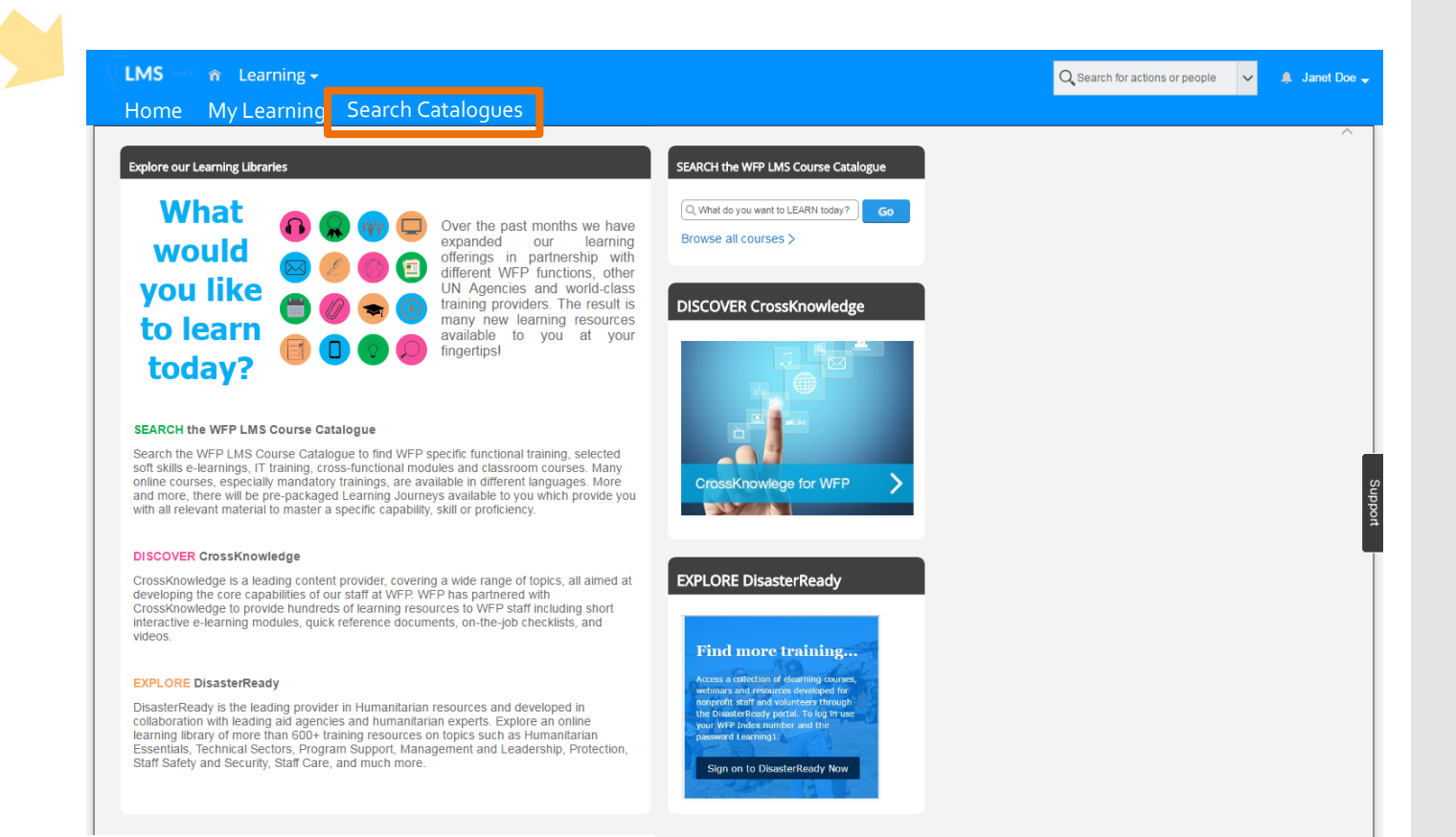

### **In the Catalogue**

**LMS TUTORIALS**

**WFP** 

#### If your want to look for available courses for you to apply:

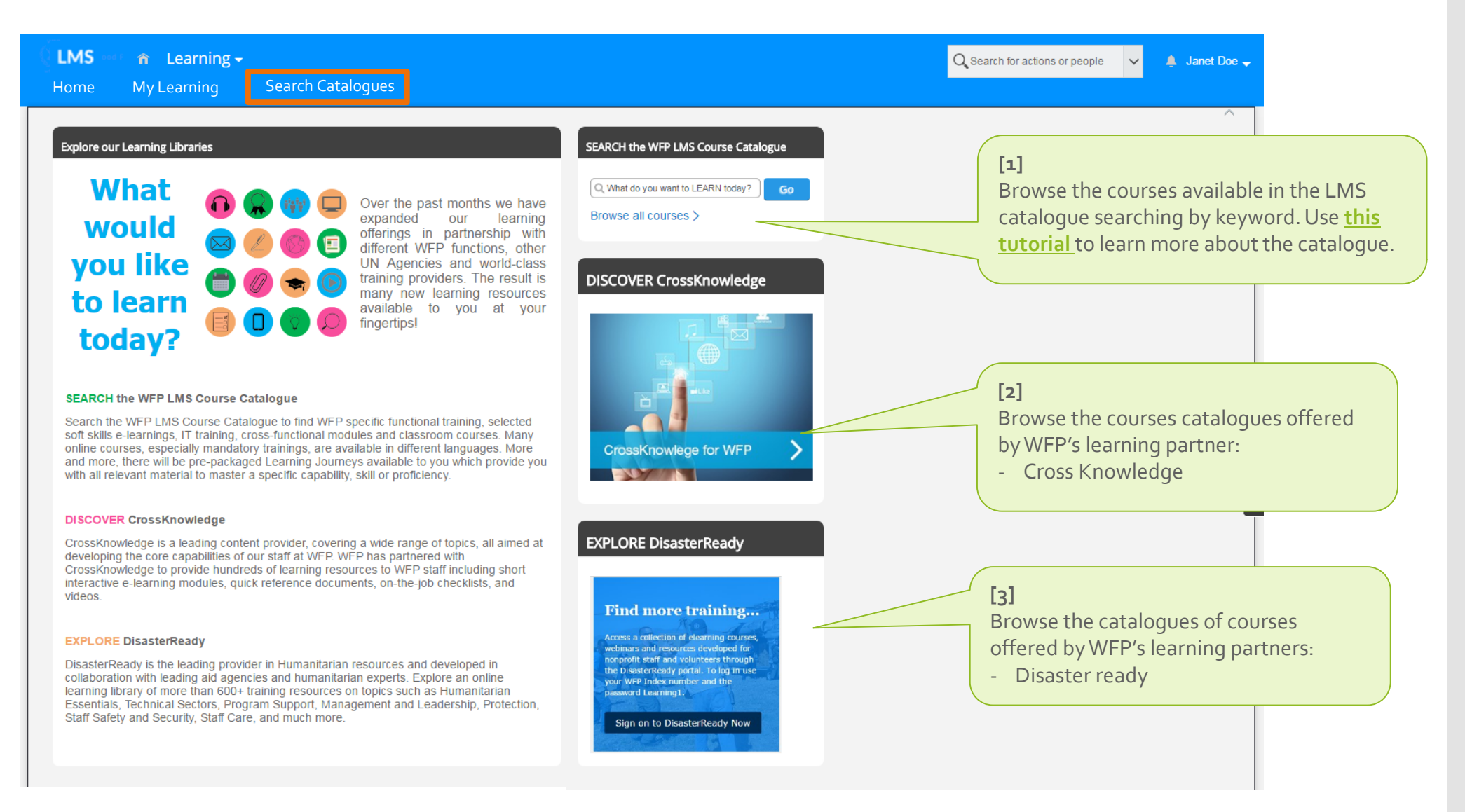

**LMS TUTORIALS**

wfp.org

**WFP** 

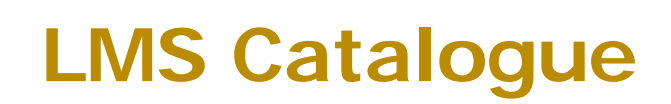

If your want to look for courses **available in the LMS catalogue** for you to apply:

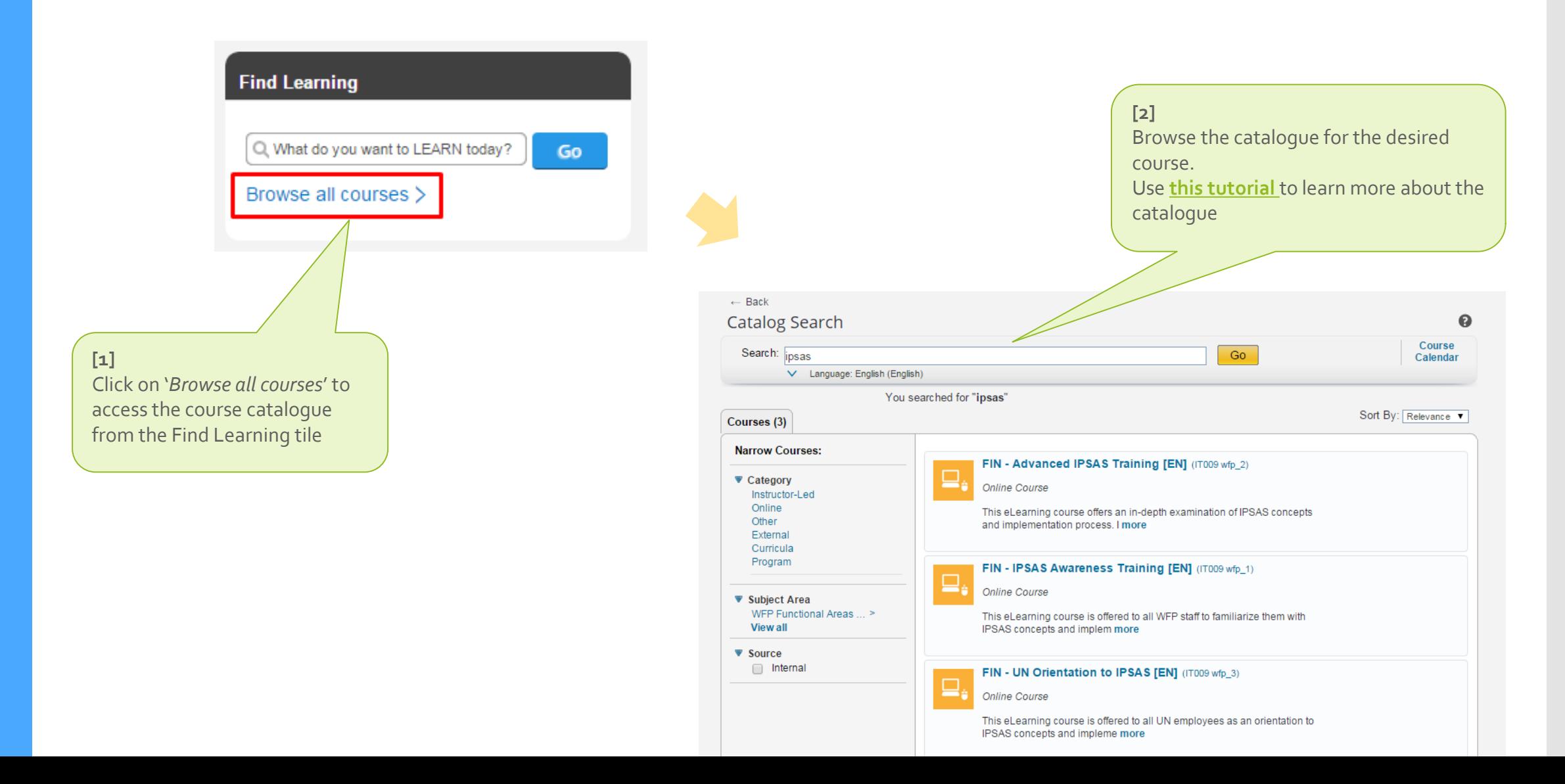

**LMS TUTORIALS**

**WFP** 

### **LMS Catalogue**

 When you are in the catalogue you can hover on a course with the mouse and select to assign, start, or recommend a course. You can alternatively click on the course name and do the same.

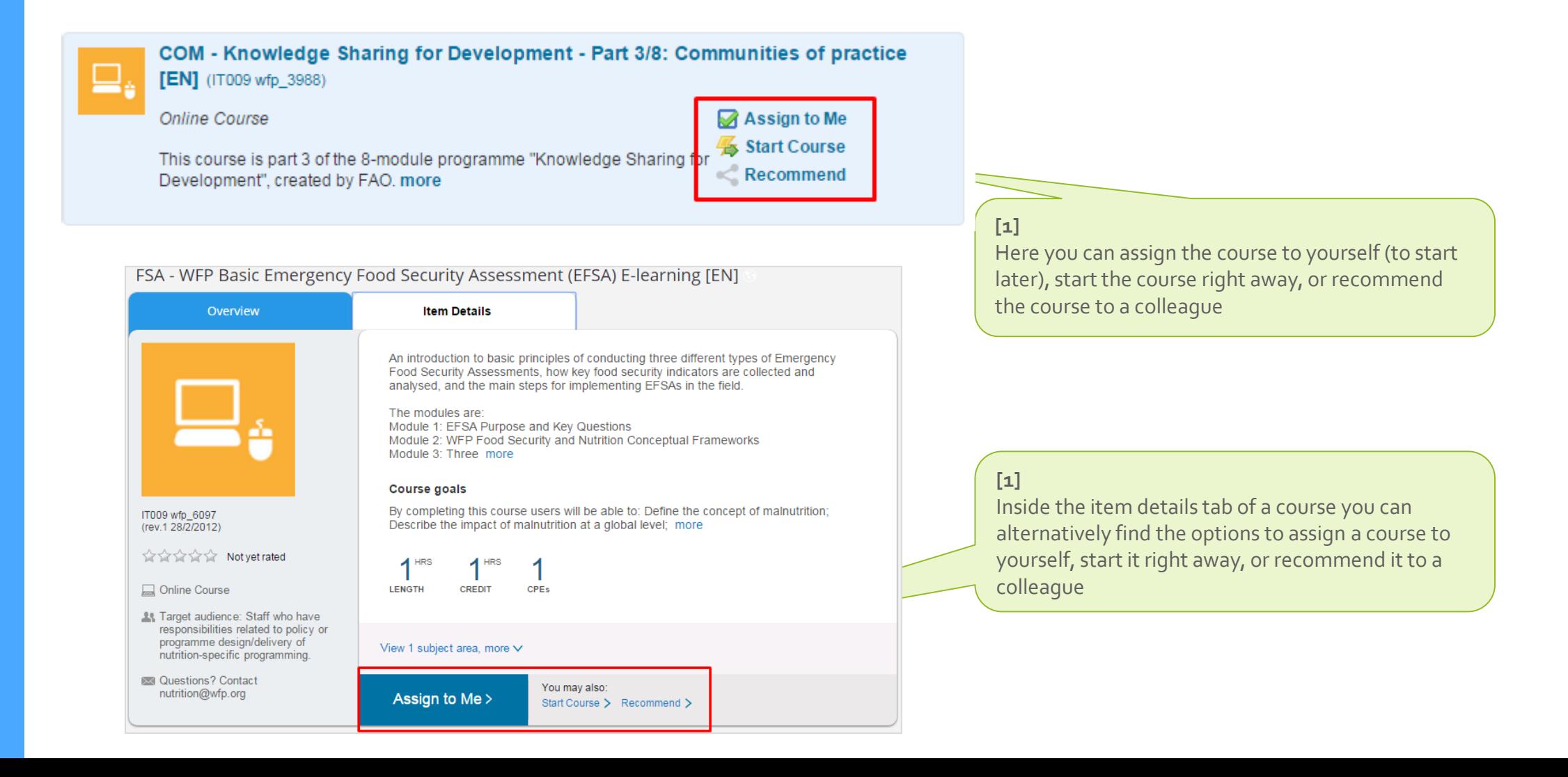

**LMS TUTORIALS**

**WFP** 

**LMS Catalogue**

□ Some courses require approval. These are usually instructor-led courses for which you must first request enrolment to a scheduled offering and then await for approval

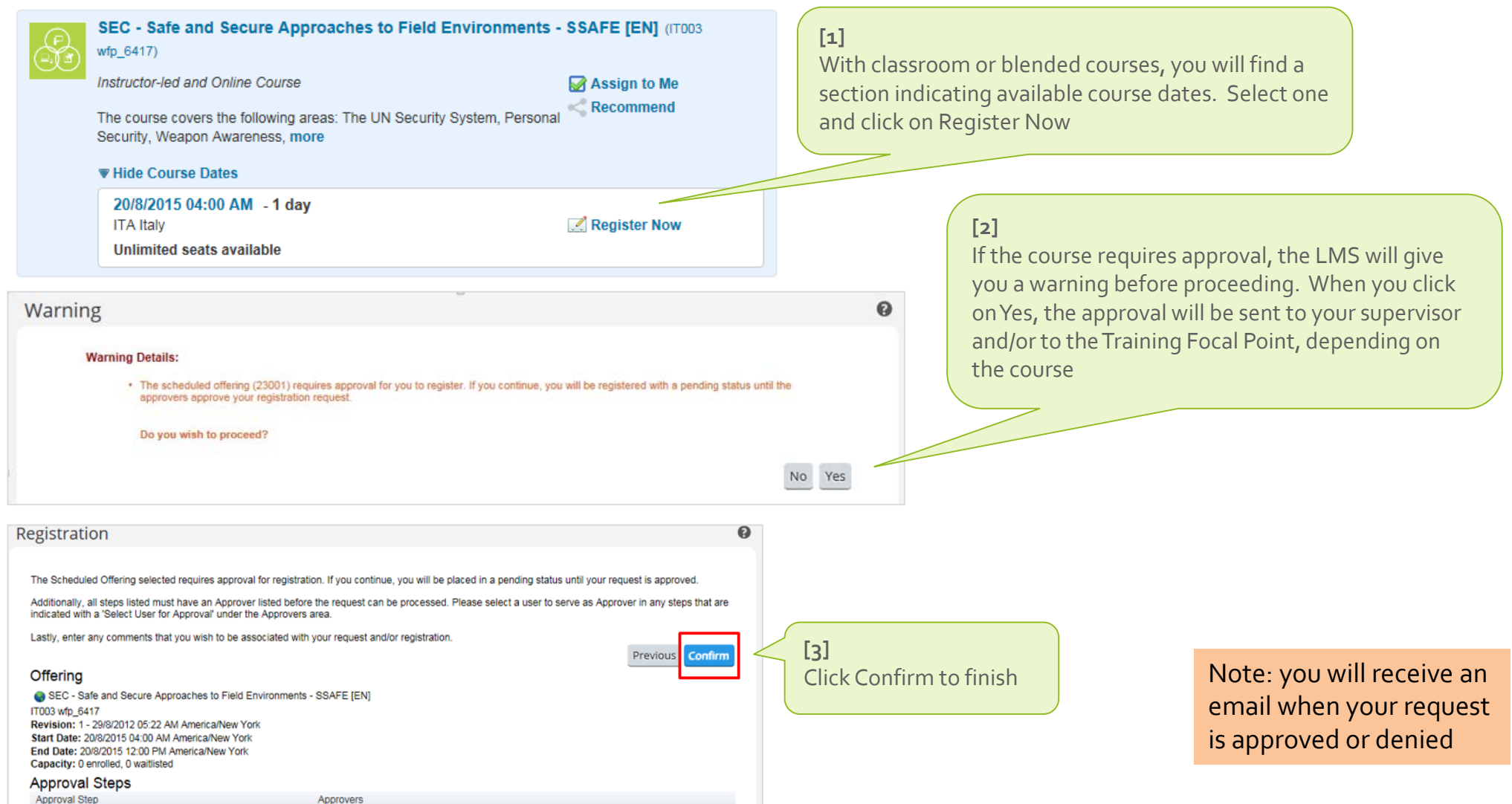

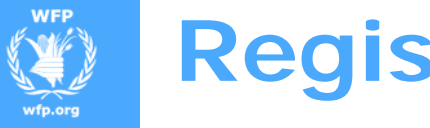

**LMS TUTORIALS**

### **Register and Start Courses**

You reached the end of this tutorial

**EN** 

Thank you